# **GETTING STARTED With EASYCIV®**

**Structural Analysis Of Three-Dimensional Structures** 

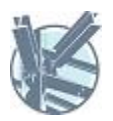

Calgary, AB, Canada https://www.easyciv.com Jan 2022

# **Table Of Contents**

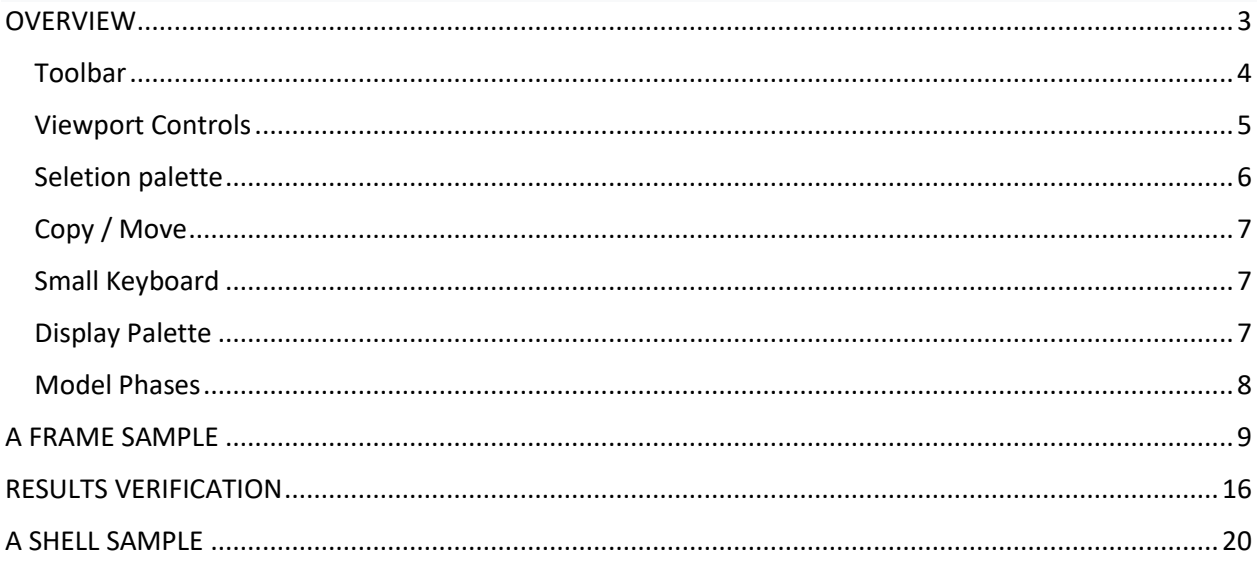

# <span id="page-2-0"></span>**OVERVIEW**

Figure 1 shows the main window for the graphical user interface in a mobile phone. You can also operate EASYCIV on a desktop or tablet. Let's take a moment to explain what you have in front of you.

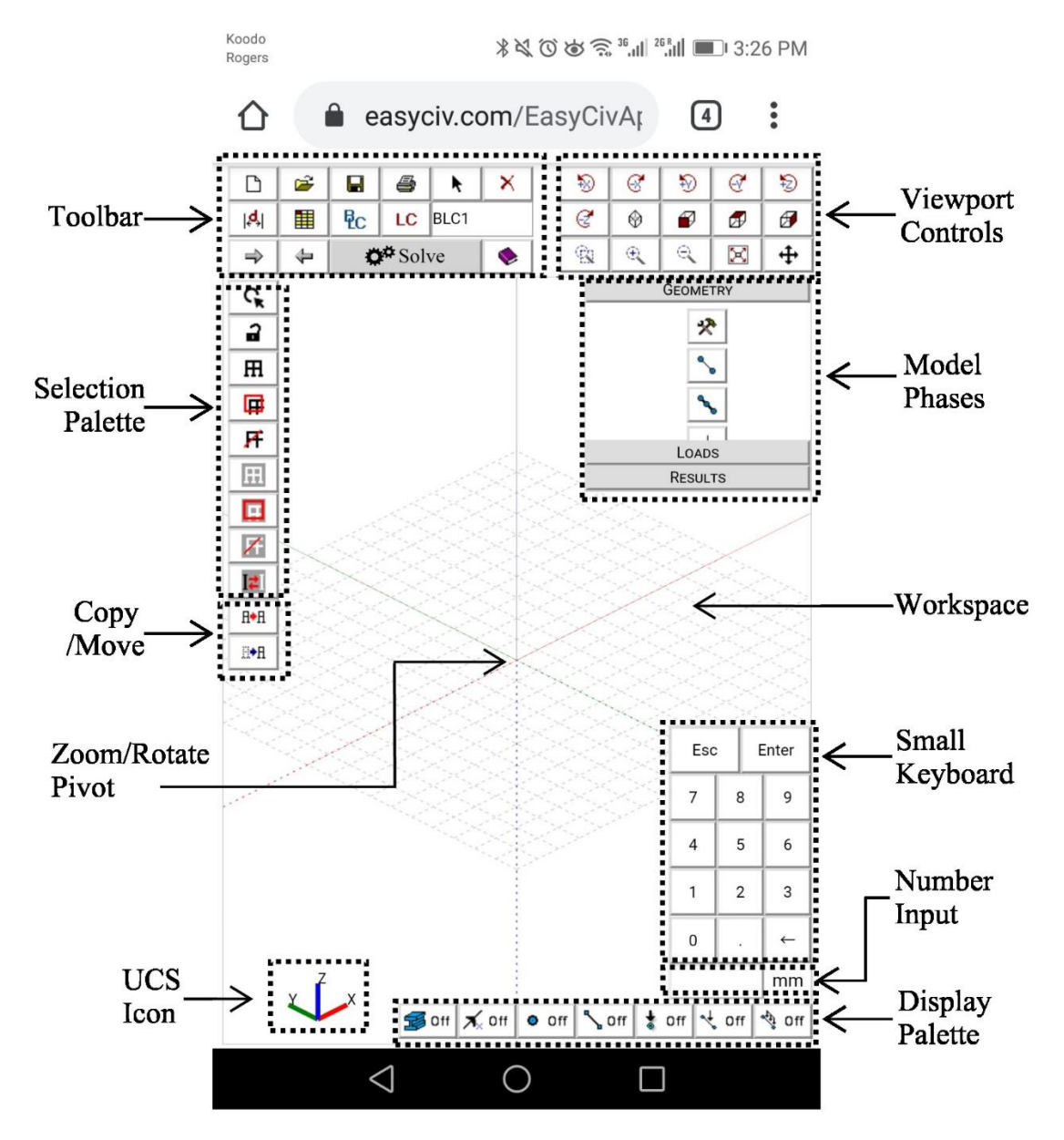

*Figure 1 The Graphical User Interface Main Window*

### <span id="page-3-0"></span>Toolbar

The EASYCIV Toolbar is the upper left group of buttons. These buttons perform general actions such as opening and closing files, changing design parameters, printing, and solving the model.

Also, point select  $\blacklozenge$ , delete  $\blacklozenge$  and measure  $\blacklozenge$  are presented here as their widely used. Please also open the help **button to check the keyboard shortcut** to greatly accelerate your work when having access to the keyboard.

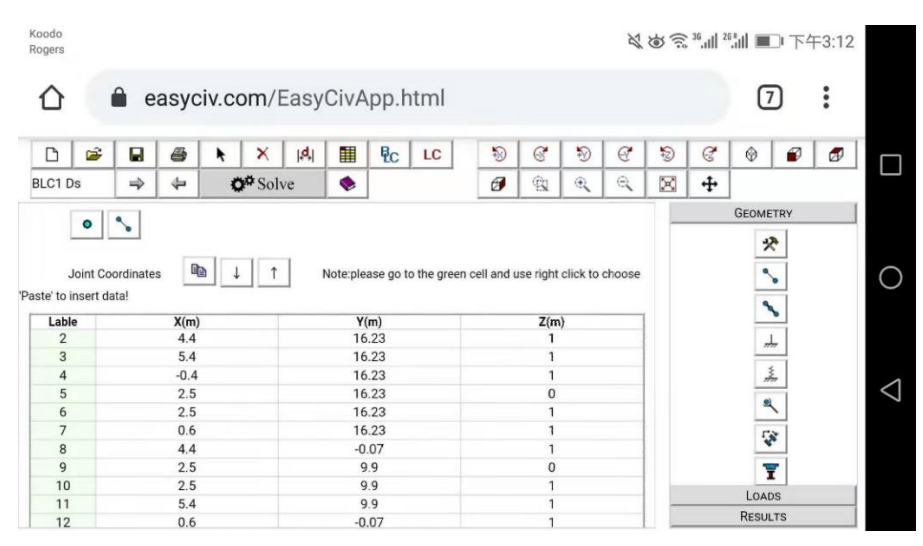

*Figure 2 Point Data Sheet*

| Koodo<br>Rogers |                          |                                                                                  |    |                                  |   |   |               |   |   |                 |                             | ※ じ ミ 35 .ill 26 .ill ■ 下午3:12 |   |
|-----------------|--------------------------|----------------------------------------------------------------------------------|----|----------------------------------|---|---|---------------|---|---|-----------------|-----------------------------|--------------------------------|---|
|                 | A                        | easyciv.com/EasyCivApp.html                                                      |    |                                  |   |   |               |   |   | $^{[7]}$        |                             | $\ddot{\phantom{a}}$           |   |
| r               | œ<br>Ы<br>ê,<br>۰        | 醒<br><b>Q<sub>C</sub></b><br> A <br>×                                            | LC | Ð                                | G | 轫 | $\mathcal{Q}$ | 钧 | G | $\circledcirc$  |                             | Φ                              |   |
| BLC1 Ds         | $\Rightarrow$<br>⇔       | <b>O</b> <sup>#</sup> Solve<br>٠                                                 |    | $\boldsymbol{\theta}$            | Q | 俄 | Q             | × | 4 | <b>GEOMETRY</b> |                             |                                |   |
|                 | $\circ$                  |                                                                                  |    |                                  |   |   |               |   |   |                 | 쨧                           |                                |   |
| data!           | 哈<br>户<br><b>Members</b> | Note:please go to the green cell and use right click to choose 'Paste' to insert |    |                                  |   |   |               |   |   |                 | $\overline{\phantom{a}}$    |                                |   |
| Lable           | I Joint                  | J Joint                                                                          |    | <b>Section</b>                   |   |   |               |   |   |                 | $\tilde{\phantom{0}}$       |                                |   |
| $\overline{4}$  | 64                       | 32                                                                               |    | DL89x89x9.5                      |   |   |               |   |   |                 |                             |                                |   |
| 5               | P10                      | 8                                                                                |    | DL102x76x13LLV                   |   |   |               |   |   |                 | $\frac{1}{2\pi\hbar\omega}$ |                                |   |
| 6               | P <sub>9</sub>           | 12                                                                               |    | DL102x76x13LLV                   |   |   |               |   |   |                 | 素                           |                                |   |
| 9               | 20                       | 87                                                                               |    | DL89x64x9.5LLV                   |   |   |               |   |   |                 |                             |                                | ⊲ |
| 10              | 23                       | 89                                                                               |    | DL89x64x9.5LLV                   |   |   |               |   |   |                 | $\overline{\mathbb{R}}$     |                                |   |
| 11              | 5                        | N326                                                                             |    | DL102x76x13LLV                   |   |   |               |   |   |                 |                             |                                |   |
| 12              | P2                       | $\overline{2}$                                                                   |    | DL102x76x13LLV                   |   |   |               |   |   |                 | Ç,                          |                                |   |
| 13              | $\mathbf{Q}$             | N320                                                                             |    | DL102x76x13LLV                   |   |   |               |   |   |                 | Ŧ                           |                                |   |
| 14<br>15        | P12<br>P11               | 64<br>64                                                                         |    | DL102x76x13LLV<br>DL102x76x13LLV |   |   |               |   |   | LOADS           |                             |                                |   |

*Figure 3 Member Data Sheet*

In model  $\mathbb{H}$ , from  $\bullet$  and  $\bullet^{\circ}$  you can switch from Point and Member Data Sheet. It is recommended that copy  $\Box$  the data and paste to text editor or Excel and do the Editorial work in model  $\boxplus$ , Basic Load Case  $\overline{P}$ C and Load Combination  $LC$  Sheet. Please make sure they are the same format when paste back. When copy some members from other program, it will be necessary to click clean up button  $\triangle$ , to make sure the local axis direction and the members are divided properly.

|                     |                             |               |                      | <b>P<sub>C</sub></b>             |                                                                                        | $\mathfrak{A}$       |                     |   |      |              |  |                      |                          |  |
|---------------------|-----------------------------|---------------|----------------------|----------------------------------|----------------------------------------------------------------------------------------|----------------------|---------------------|---|------|--------------|--|----------------------|--------------------------|--|
| $\Rightarrow$<br>⇔  | <b>O</b> <sup>G</sup> Solve | ۰             |                      |                                  |                                                                                        | 凤                    | ×                   | ÷ |      |              |  |                      |                          |  |
|                     | <b>Basic Load Cases</b>     | ÷<br>$\equiv$ | q,                   |                                  | Note:please go to the green cell and use right click to choose 'Paste' to insert data! |                      |                     |   |      |              |  | <b>GEOMETRY</b>      |                          |  |
|                     |                             |               |                      |                                  |                                                                                        |                      |                     |   |      |              |  | $\mathcal{R}$        |                          |  |
| <b>No</b>           | <b>Description</b>          |               | Gravity              | <b>Joint</b>                     | Point                                                                                  |                      | <b>UDL</b>          |   | Area |              |  |                      |                          |  |
| BLC1                | Ds                          |               | $\blacktriangledown$ |                                  |                                                                                        |                      |                     |   |      |              |  | $\sim$               |                          |  |
| BLC <sub>2</sub>    | Do                          |               | o                    |                                  | 11                                                                                     |                      | $\overline{7}$      |   |      |              |  |                      |                          |  |
| BLC3                |                             |               | $\Box$               |                                  |                                                                                        |                      |                     |   |      |              |  |                      | $\mathcal{A}_\mathbf{p}$ |  |
| BLC4                | <b>Tf</b>                   |               | □                    |                                  |                                                                                        |                      | $\overline{2}$      |   |      |              |  | $\frac{1}{\sqrt{2}}$ |                          |  |
| BLC5                | s                           |               | $\Box$               |                                  |                                                                                        |                      | 5                   |   |      |              |  |                      |                          |  |
| BLC6                | Wx                          |               | $\Box$               | 5                                |                                                                                        |                      | 34                  |   |      |              |  |                      | Ź,                       |  |
| BLC7                | Wy                          |               | $\Box$               |                                  | 3                                                                                      |                      | 32                  |   |      |              |  |                      |                          |  |
| BLC8                | Ta                          |               | $\Box$               |                                  |                                                                                        |                      |                     |   |      |              |  | ۹                    |                          |  |
| Point Load          | e.                          |               |                      |                                  | <b>Click To Show Load Detail</b>                                                       |                      |                     |   |      |              |  |                      |                          |  |
|                     |                             |               |                      |                                  |                                                                                        |                      |                     |   |      |              |  |                      |                          |  |
| <b>No</b>           | <b>Element No</b>           | Distacne(0~1) | X(kN)                | Y(kN)                            | Z(kN)                                                                                  | Mx(kNm)              | My(kNm)             |   |      | Mz(kNm)      |  |                      | $\frac{1}{\sqrt{2}}$     |  |
| 1                   | M25                         | 0.55          | 0                    | 0                                | $-0.0067$                                                                              | 0                    | 0                   |   |      | 0            |  |                      | Ţ,                       |  |
| $\overline{2}$      | M46                         | 0.6143        | 0                    | 0                                | $-0.013$                                                                               | $\bf{0}$             | $\mathbf{0}$        |   |      | $\mathbf{0}$ |  |                      |                          |  |
| 3<br>$\overline{4}$ | <b>M67</b><br>M72           | 0.6143        | 0<br>0               | $\overline{0}$<br>$\overline{0}$ | $-0.013$<br>$-0.004$                                                                   | $\bf{0}$<br>$\bf{0}$ | 0<br>$\overline{0}$ |   |      | 0<br>0       |  |                      |                          |  |
| 5                   | M46                         | 0.55<br>0.75  | 0                    | 0                                | $-0.009$                                                                               | $\bf{0}$             | $\bf{0}$            |   |      | $\bf{0}$     |  |                      |                          |  |
| 6                   | M67                         | 0.75          | 0                    | $\overline{0}$                   | $-0.009$                                                                               | $\mathbf 0$          | $\mathbf{0}$        |   |      | 0            |  |                      |                          |  |
| $\overline{7}$      | M46                         | 0.55          | 0                    | 0                                | $-0.0006$                                                                              | $\bf{0}$             | 0                   |   |      | 0            |  |                      |                          |  |
| 8                   | <b>M67</b>                  | 0.55          | 0                    | 0                                | $-0.0006$                                                                              | $\bf{0}$             | 0                   |   |      | 0            |  |                      |                          |  |
| 9                   | M73                         | 0.55          | 0                    | 0                                | $-0.0006$                                                                              | $\bf{0}$             | 0                   |   |      | $\bf{0}$     |  |                      |                          |  |
| 10                  | M73                         | 0.6667        | 0                    | 0                                | $-0.0014$                                                                              | $\bf{0}$             | $\mathbf{0}$        |   |      | $\bf{0}$     |  |                      |                          |  |
| 11                  | M73                         | 0.75          | 0                    | $\overline{0}$                   | $-0.0018$                                                                              | $\bf{0}$             | 0                   |   |      | 0            |  |                      |                          |  |
|                     |                             |               |                      |                                  |                                                                                        |                      |                     |   |      |              |  | LOADS                |                          |  |

*Figure 4 Basic Load Case Sheet*

### <span id="page-4-0"></span>Viewport Controls

When you are working in a graphic model, view the buttons above provide tools, such as rotate and zoom, to assist you with that view.

### <span id="page-5-0"></span>Seletion palette

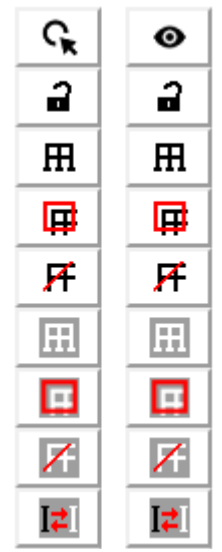

Note: The Select To Operate  $\mathbb{Q}_k$  and Select To Show  $\mathbf{\odot}$ buttom is controlling the behavior of lower buttons.

*Figure 5 Selectiion Palett*

Beside point select  $\blacklozenge$  on Toolbars, you may use these powerful tools to help you quickly achieve the selection that you want. They are located on the vertical Selection Palette on the left side of the screen.

The Box Select  $\overline{\mathbf{H}}$  and Box Unselect  $\overline{\mathbf{H}}$  tools work as you might expect; you use them to draw a box around the partof the model you wish to select or unselect. Only items that are entirely in the box will be affected.

To use these, first click the button then move the mouse to the model view. Click and hold the mouse button to establish an anchor point for the box; then move the mouse such that the box encloses that part of the model to be selected or unselected. Then release the mouse to perform the select or unselect operation.

The box cursor remains, and you may draw as many boxes as you need until you are finished.

When on **touch screen**, you might touch the screen and move along the screen to draw a red box in the same way.

With the Line Select  $\mathbf{F}$  and Line Unselect  $\mathbf{Z}$  tools you simply draw a line through all the items that you want to select or unselect. Just click and hold the mouse at the start of the line and then draw the line until you release the mouse button.

The Invert Selected option  $\overline{1}$  is used to invert the selected state of the model. All selected items are made unselected, and all unselected items are made selected.

The Unlock  $\widehat{\mathbf{a}}$  button, when pressed it will become Lock  $\widehat{\mathbf{a}}$  condition, under select to operate  $\mathbb{C}_k$  condition, causes all currently unselected items to stay unselected, no matter what other selection buttons are pressed, until this button is pressed again. When under select to show  $\bullet$  condition, Lock/Unlock condition will control the unselected member to show as dashed line or disappear completely.

# <span id="page-6-0"></span>Copy / Move

EASYCIV allows you to copy/move selected portions of the model along a single direction. After selected proper portion of the model and click the copy  $H^*$  / move  $\mathbb{R}^*$  button (Note that the copy button has a red arrow). Just click to choose a start point and input a number for the distance. Then move the mouse around to the desired direction (Color line connecting between start point and mouse tip shown accordingly). Finally, you can apply the copy/move by hitting an enter key.

# <span id="page-6-1"></span>Small Keyboard

Small keyboard is designed for mobile or tablet with no keyboard attached with the same function of a physical keyboard.

# <span id="page-6-2"></span>Display Palette

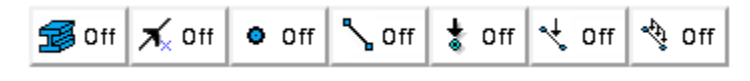

*Figure 6 Display Palette*

There are a series of toggle buttons located on the lower button corner of the screen. From left to right, they are the toggle for 3D member show, local axis, point label, member label/member size, node load, point load and line load.

### <span id="page-7-0"></span>Model Phases

Model phases consists of three major stages of the design, GEOMETRY, LOADS AND RESULTS. Many important buttons and inputs are included inside, and we will get familiar with them through a quick sample below.

Note: EasyCiv is to assist you with your analysis and simulation and is not a substitute for your professional judgment or your own independent analysis, simulation or other activities, including those with respect to product stress, safety and utility.

# <span id="page-8-0"></span>**A FRAME SAMPLE**

So, we have started EASYCIV and are ready to define our model. We should note here that your picture might not look like the screen in Figure 1. Your mobile, desktop or tablet screen resolution and font sizes can change the appearance of the menu and toolbars. This is simply cosmetic and should not affect your ability to go through this sample.

A plane frame calculation sample, Figure 6 and Figure 7, from the book: STRUCTURAL ANALYSIS--A UNIFIED CLASSICAL AND MATRIX APPROACH, Seventh Edition-Taylor and Francis (2017) by Ghali, Amin and Neville, Adam, is used here to demonstrate the modeling and sever as a verification example in next chapter.

#### **EXAMPLE 5.3: PLANE FRAME WITH INCLINED MEMBER**

Obtain the bending moment diagrams for the plane frame in Figure 5.3a due to the separate effects of: (1) the loads shown; (2) a downward settlement  $\delta_D$  at support D. Consider  $EI =$  constant and neglect the change in length of members.

#### *Figure 7 A Plane Frame Example*

#### Case 1 will be considered here. Relevant data are listed as below:

Geometry:

Cross-section: square b = 100mm

Span:  $l = 1m$ 

Material: E = 200GPa

Loads:

 $P = 1kN$ 

 $q = 1kN/m$ 

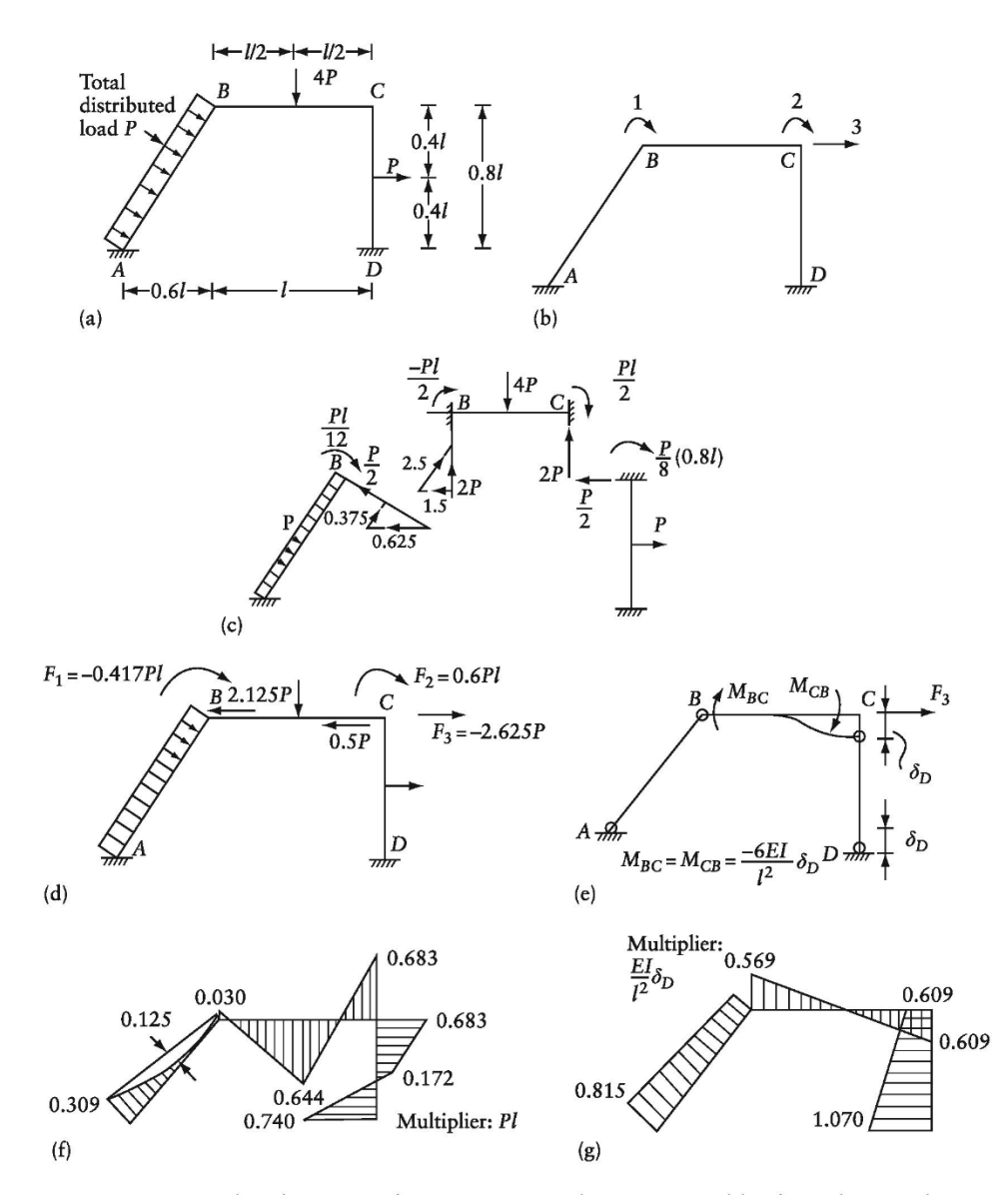

Figure 5.3 Frame analyzed in Example 5.3. (a) Frame dimensions and loading. (b) Coordinate system. (c) Fixed-end forces in case (1). (d) Restraining forces {F} in case (1). (e) Member-end moments with the displacements restrained at the coordinates in case (2). (f) Bending moment diagram in case (1). (g) Bending moment diagram in case (2).

for case (2), the shearing force at end  $B$  of member  $BC$  will be an upward force equal to  $(12EI\delta_D/l^3)$ . This force can be substituted by a component equal to  $(15EI\delta_D/l^3)$  in AB and a component equal to  $(-9EI\delta_D/l^3)$  in direction of coordinate 3. The latter component is equal to  $F_3$  in case (2).

The member-end moments when the displacements at the coordinates are prevented (Figure 5.4a and Figure 5.3e) are

*Figure 8 Example from Book*

#### Step 1 Draw Elements

- 1. Click Draw Line **button**.
- 2. Click on any point in workspace.
- 3. Click on solid light blue line above that point make a portion of line turn dark.
- 4. Input 800.
- 5. Click Enter.
- 6. Click Zoom All  $\boxtimes$  button, Zoom In  $\triangle$ button and Pan  $\bigoplus$  button to get proper view.
- 7. Click Draw Line **button**.
- 8. Click on top node of previous element.
- 9. Click on solid light red line.
- 10. Input 1000.
- 11. Click Enter.
- 12. Click on dash blue line.
- 13. Input 800.
- 14. Click Enter.
- 15. Click Esc, finish element drawing.

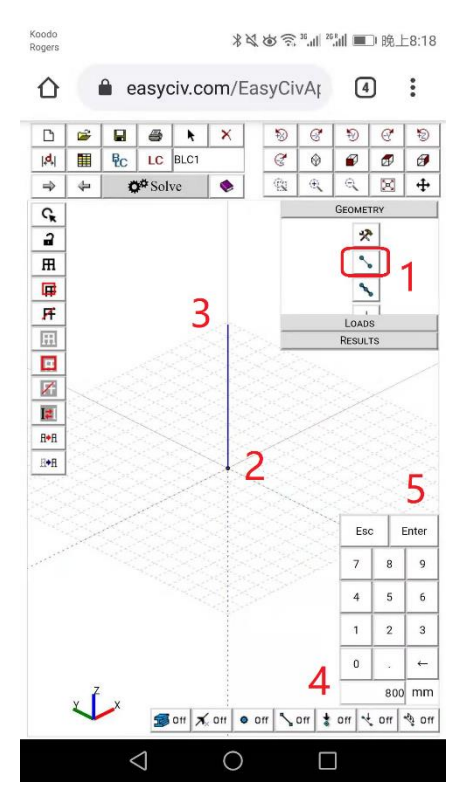

*Figure 9*

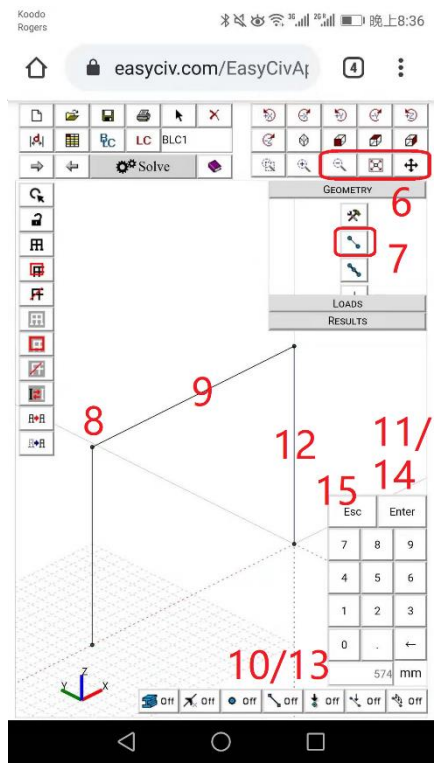

*Figure 10*

#### Step 2 Modify Element

- 1. Click Box Select  $\mathbf{\overline{H}}$ :
- 2. Slice to create a box to select lower left corner point.
- 3. Click any point to start.
- 4. Slice to show a direction line.
- 5. Input 600.
- 6. Click Enter.
- 7. Click Box Select **甲**;
- 8. Slice to create boxes to select two bottom points.
- 9. Click Support  $\frac{1}{2}$  button to expand the panel.
- 10. Click Apply  $\checkmark$  button to assign support.
- 11. Click Esc, finish this step.

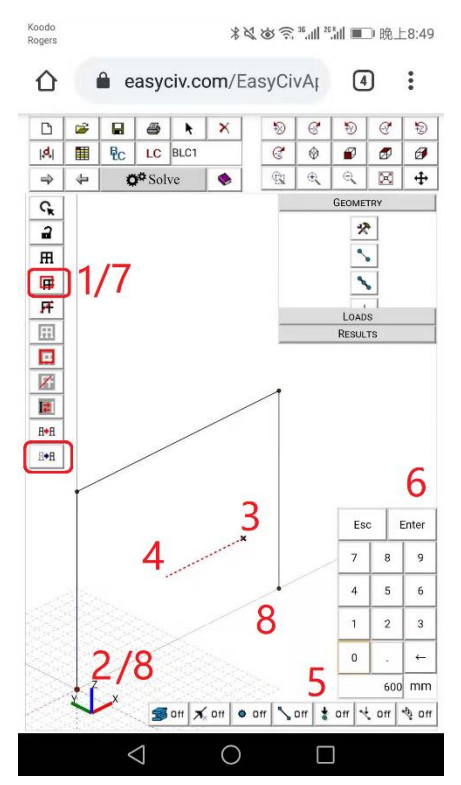

*Figure 11*

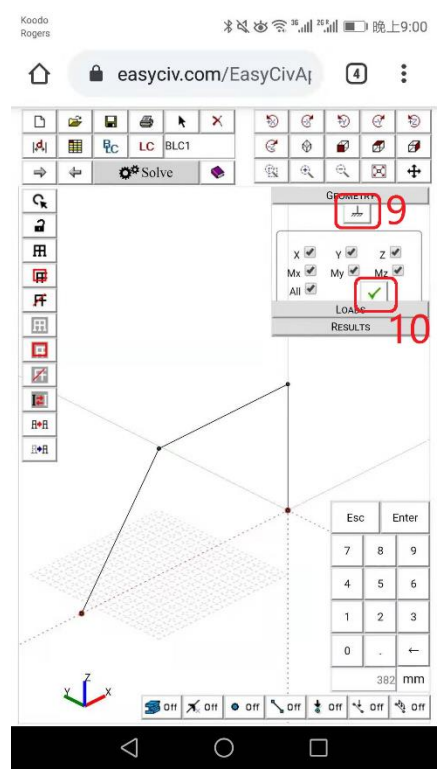

*Figure 12*

Step 3 Define and Apply Cross Section

- 1. Click Cross Section  $\mathbf{I}^*$  button to expand panel.
- 2. Click Self-Define  $\bar{x}$  button to load dialog box.
- 3. Click Rectangle section.
- 4. Input sizes.
- 5. Click Apply  $\checkmark$  button.
- 6. Click Close X button to close dialog.
- 7. Select User-define and corresponding cross section.
- 8. Click Select All  $\overline{H}$  button.
- 9. Click Apply v button.
- 10. Click Esc, finish this step.
- 11. Click Toggle 3D  $\mathbb{B}^{\mathsf{On}}$  button to check.
- 12. Click Toggle 3D  $\mathbb{B}^{\mathbb{S}^n}$  button again back to line show.

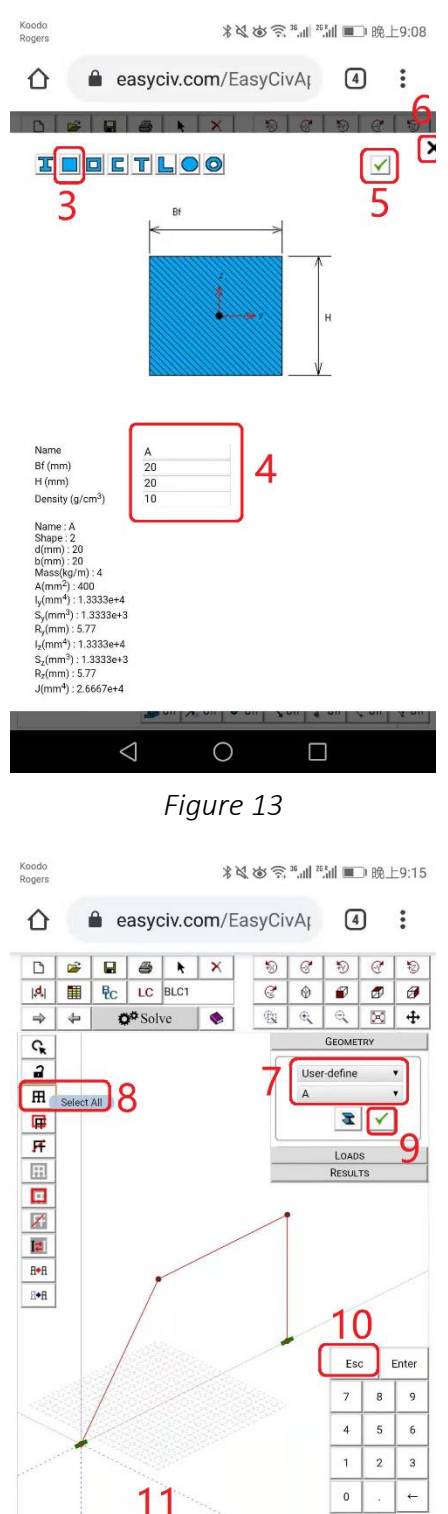

O *Figure 14*

s<br>Si of

 $\triangle$ 

 $mm$ 

o on son to mo s on son

 $\Box$ 

#### Step 4 Apply Loads

- 1. Click Load on Model Phase to show load panel.
- 2. Click Point Load  $\overline{\mathcal{F}}$  button to expand panel.
- 3. Select force direction, magnitude, and location; (note: click on "%", toggle between mm and %, calculate from start node)
- 4. Click Line Select  $\overline{H}$  button.
- 5. Slice the screen to line select top beam.
- 6. Click Apply  $\checkmark$  button.
- 7. Click Esc, finish this force apply.
- 8. Repeat  $3 6$  to apply another point load.
- 9. Click Line Load  $\sqrt[4]{\sqrt[4]{6}}$  button to expand panel.
- 10. Select force direction, magnitude, and location; (note: XYZ means global coordinate and xyz means local coordinate)
- 11.Click Line Select  $\overline{H}$  button.
- 12.Slice the screen to line select top beam.
- 13.Click Apply button.
- 14. Click Esc, finish force applies.

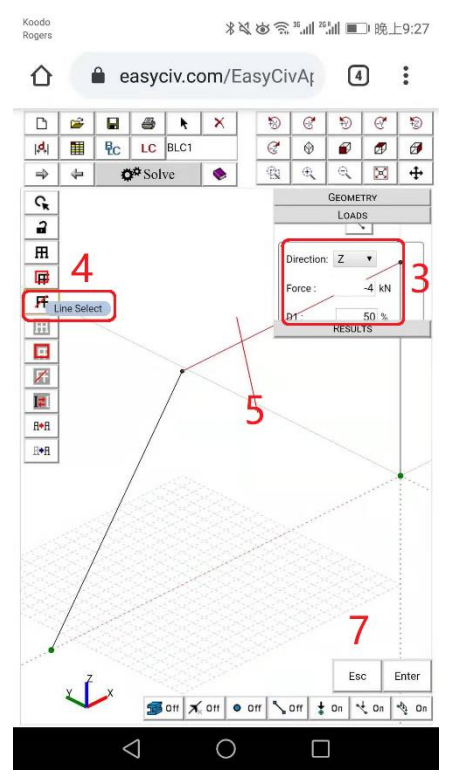

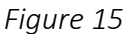

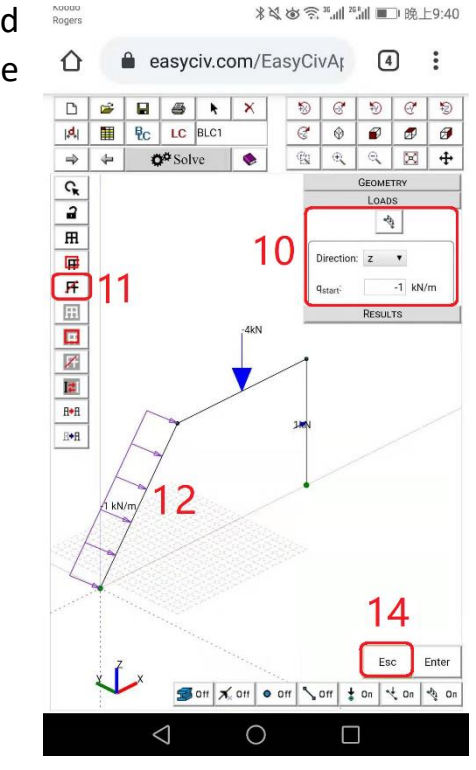

*Figure 16*

Step 5 Calculate and Results

- 1. Click Solve  $\mathbf{\ddot{Q}}^{\mathsf{st}}$  Solve button.
- 2. Click Esc, clear the screen.
- 3. Click Bending Moment **button**.
- 4. Click Apply **V** button.
- 5. Click Front View **D** button.
- 6. Click Parameter  $\mathbb{R}$  button.
- 7. Click Toggle Detail/Max button to check the detail bending moment.
- 8. Click Select to Show <sup>o</sup> button.
- 9. Click Line Unselect **A** button.
- 10. Slice to unselect top beam to eliminate some

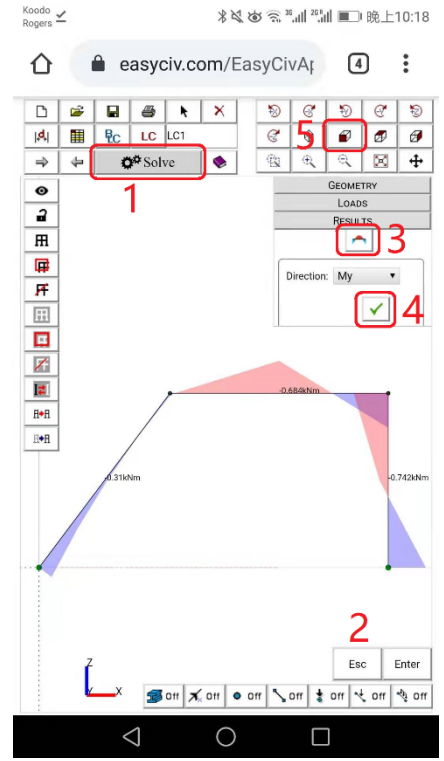

*Figure 17*

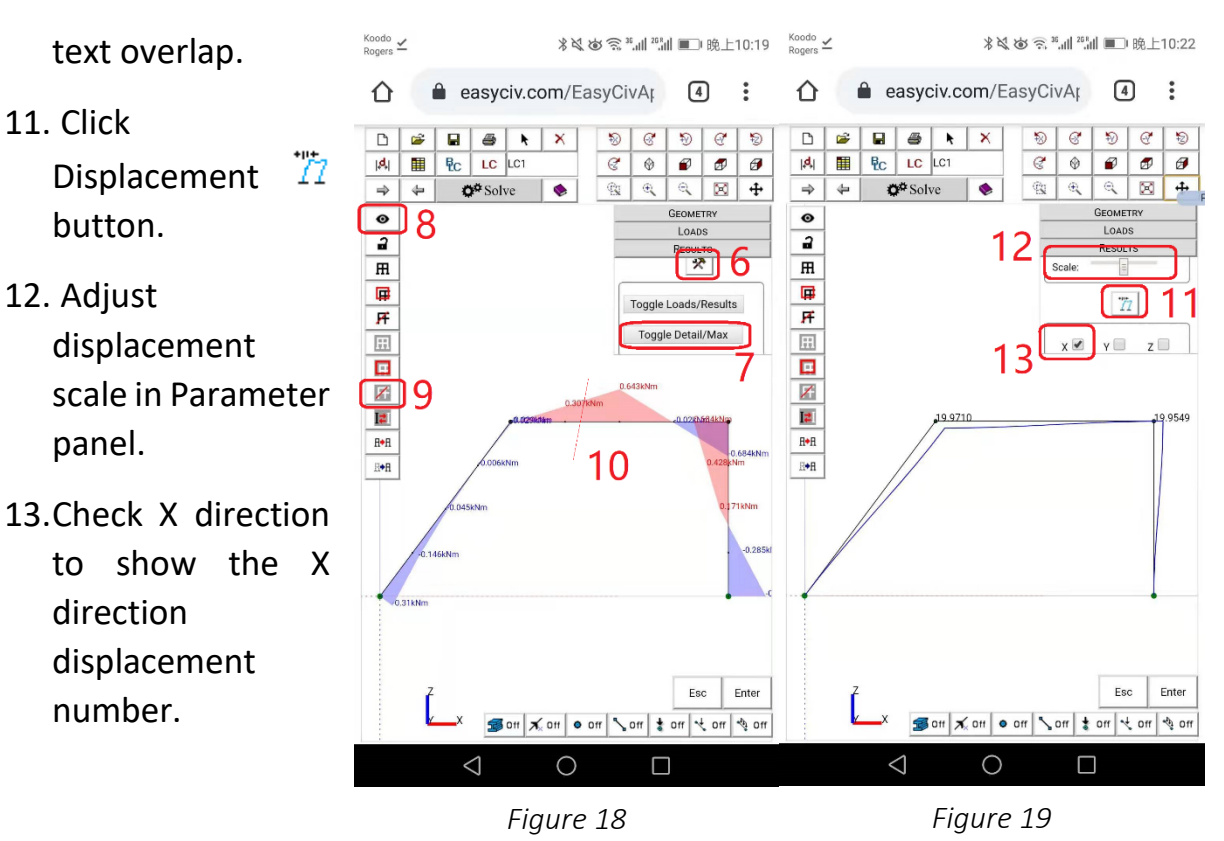

# <span id="page-15-0"></span>**RESULTS VERIFICATION**

Theoretical results (STRUCTURAL ANALYSIS--A UNIFIED CLASSICAL AND MATRIX APPROACH, Seventh Edition-Taylor and Francis (2017) by Ghali, Amin and Neville, Adam,) Figure 19 / 20 are compared with the ones obtained from EASYCIV analysis.

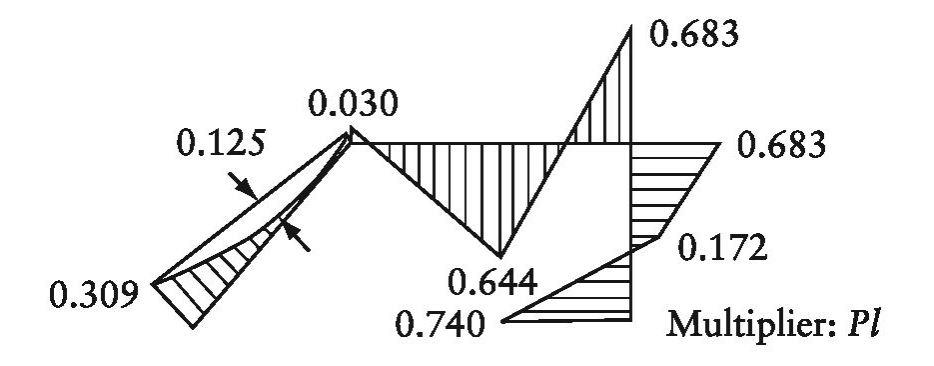

*Figure 20 Bending Moment Diagram* 

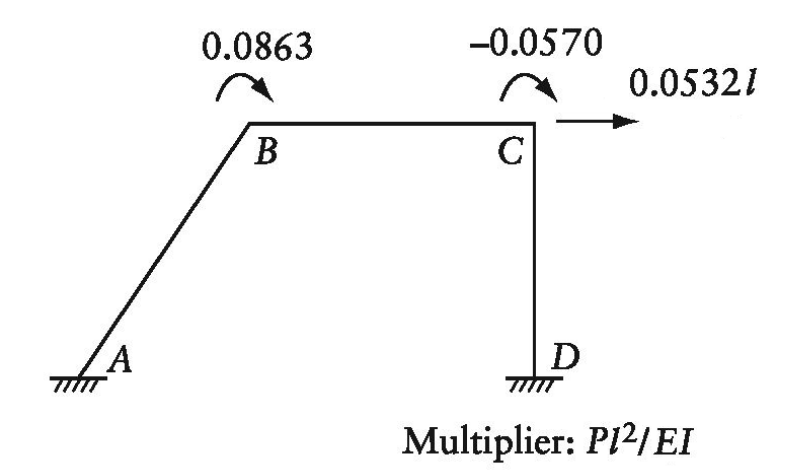

*Figure 21 Displacement Diagram* 

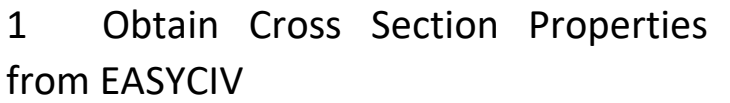

Step 1 Obtain Moments of Inertia

- 1.1 Click Cross Section  $\mathbf{I}^{\mathsf{T}}$  button to expand panel.
- 1.2 Click used cross section.

1.3 Obtain Moments of Inertia,

 $I = 1.333e+4mm<sup>4</sup>$ .

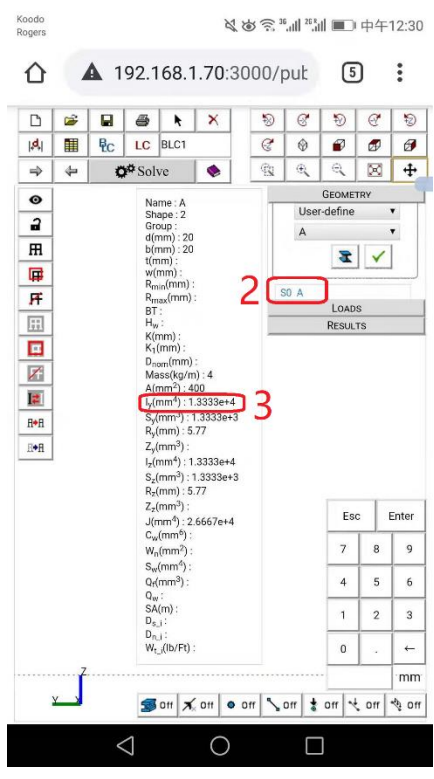

*Figure 22*

Step 2 Obtain Young's Modulus

- 2.1 Click Material  $\overline{\mathbf{T}}$  button to expand panel.
- 2.2 Obtain Young's Modulus,
- $E = 200GPa$

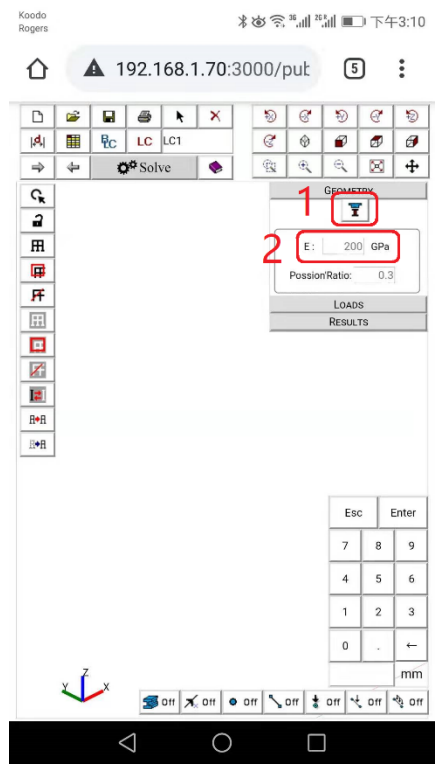

*Figure 23*

# 2 Diagrams from EASYCIV

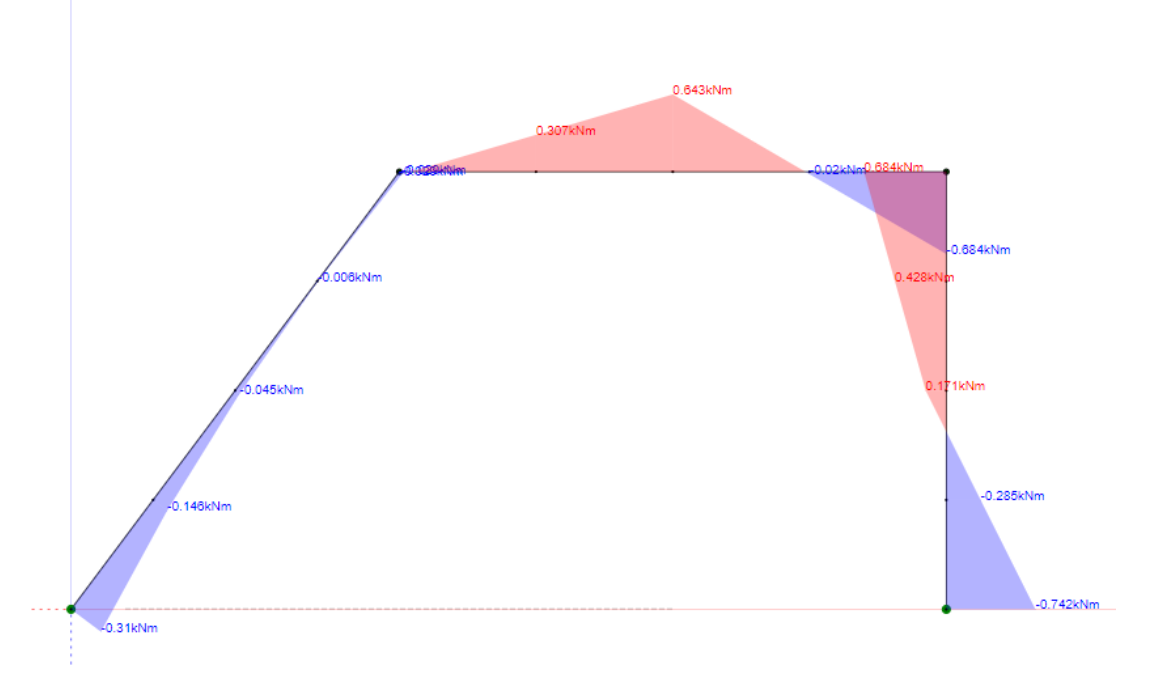

*Figure 24*

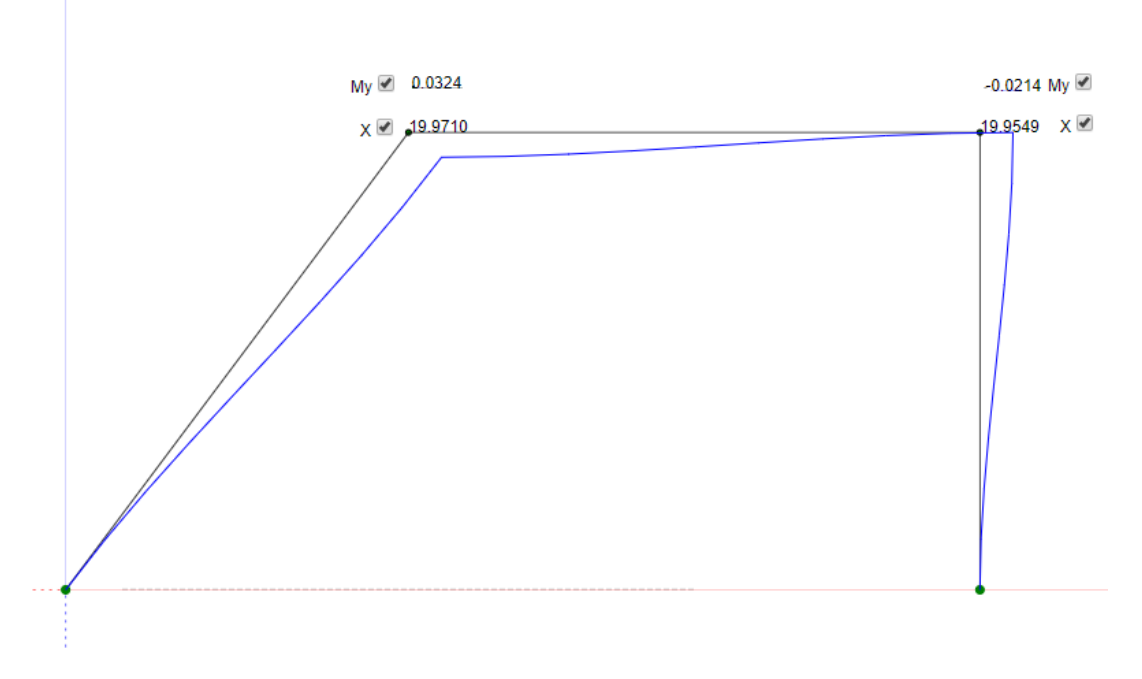

*Figure 25*

### 3 Results Comparison

Maximum values of displacements and bending moments at different positions obtained from EASYCIV analysis are presented in Table 1 and Table 2, respectively and compared with those obtained from theoretical results.

|                    | $M_{\rm A}$ | $M_{\text{MidAB}}$ | $M_{\text{B}}$ | $M_{\text{MidBC}}$ | $M_{C}$ | $M_{\text{MidCD}}$ | $M_{\text{D}}$ |
|--------------------|-------------|--------------------|----------------|--------------------|---------|--------------------|----------------|
| Theory             | 0.309       | 0.045              | $0.030$ $ $    | 0.644              | 0.683   | 0.172              | 0.740          |
| <b>EASYCIV</b>     | 0.310       | 0.045              | 0.029          | 0.643              | 0.684   | 0.171              | 0.742          |
| Difference   0.32% |             | 0.22%              | $ 0.68\% $     | 0.16%              | 0.15%   | 0.35%              | 0.27%          |

Table 1 Comparison of Results for Bending Moments (kN·m)

Table 2 Comparison of Results for Displacement (mm or rad)

|                   | Mr     | $\mathsf{M}_{\mathsf{C}}$ | $\mathsf{A}\mathsf{B}$ | $\mathsf{X}_\mathsf{C}$ |
|-------------------|--------|---------------------------|------------------------|-------------------------|
| Theory            | 0.0324 | 0.0214                    | 19.9500                | 19.9500                 |
| <b>EASYCIV</b>    | 0.0324 | 0.0214                    | 19.9710                | 19.9549                 |
| <b>Difference</b> | 0.12%  | 0.12%                     | $0.11\%$               | 0.02%                   |

# a) Conclusion

The result comparison reflects acceptable agreement between EASYCIV software and theoretical results. In theoretical method, the assumption of neglecting the change in length of members might be the reason of the difference.

# <span id="page-19-0"></span>**A SHELL SAMPLE**

Rectangular element with corner nodes (24 degrees of freedom) and thin (Kirchhoff) plates are considered in EasyCiv currently. In EasyCiv, 5 buttons are designed for finite element modeling specifically. Shell button,  $\mathbf{X}$ , is for creating shell element and modifying shell thickness and material. Combining with the display toggle button,  $\nabla^{0n}$ , you can switch showing the thickness and material in model. Mesh button,  $\mathbb{H}$ , is for meshing selecting shell element while Mesh- select button,  $\mathcal{I}$ , is for turning frame element into shell element. Stress button,  $\rightarrow$ , is for showing the Von Mises stress in model.

Shell finite element analysis in EasyCiv is an excellent tool for looking into the detail of the distribution of stress over the element to avoid overstress locally.

Below is a very simple sample to demonstrate how to build and analyze the shell model in EasyCiv.

#### Step 1 Create the First Element

- 1. Click Draw Line **button**.
- 2. Click on any point in workspace.
- 3. Click on solid red line beside that point make a portion of line turn dark.
- 4. Input 1000.
- 5. Click Enter.
- 6. Click Esc, finish element drawing.
- 7. Click Select-all  $\overline{H}$  button.
- 8. Click Cross Section  $\mathbf{I}^{\mathsf{t}}$  Button.
- 9. Select W-shapes and W200X36 from drop down list.
- 10. Click Apply  $\checkmark$  button.
- 11.Click Element Toggle <sup>to Dn</sup> button to check if member size is right.

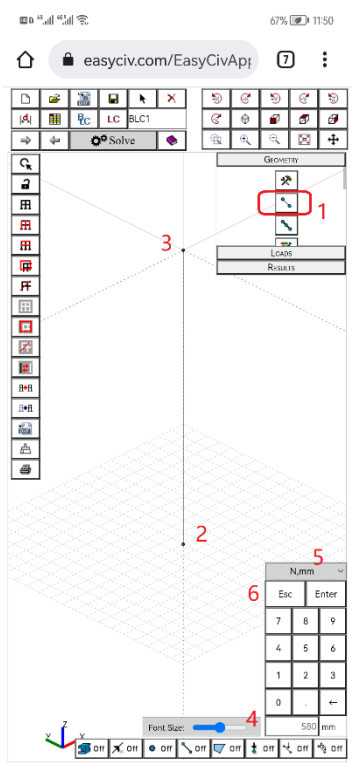

*Figure 26*

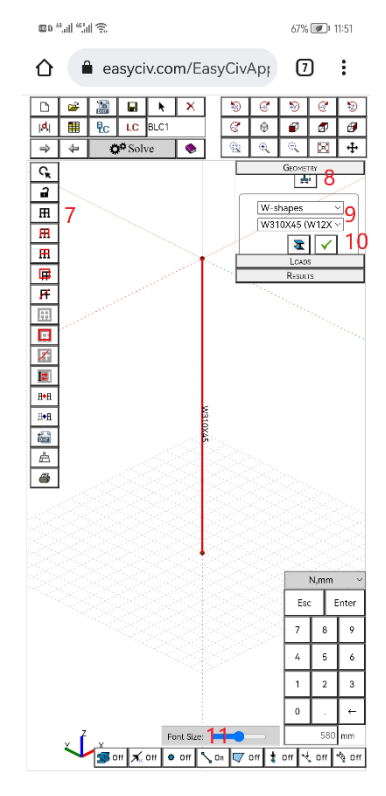

*Figure 27*

Step 2 Mesh the First Element

- 1. Click Mesh- select  $\mathcal B$  button.
- 2. Click Select-all  $\overline{H}$  button.
- 3. Click Mesh $\boxplus$  button.
- 4. Input 4/4 and click Apply  $\checkmark$  button.
- 5. Click Esc, finish element drawing.
- 6. Click Front View  $\mathbf{\mathcal{D}}$  button.
- 7. Click Select to Show  $\bullet$  button.
- 8. Click Box Select  $\mathbf{\mathbb{F}}$ .
- 9. Slice to create boxes to select web at center elevation. Click Lock  $\mathbf{\hat{d}}$  button to hide unselect.
- 10. Click ISO View ⊛ button. Click Select toggle  $\mathbf{G}$  button to switch back to select mode.

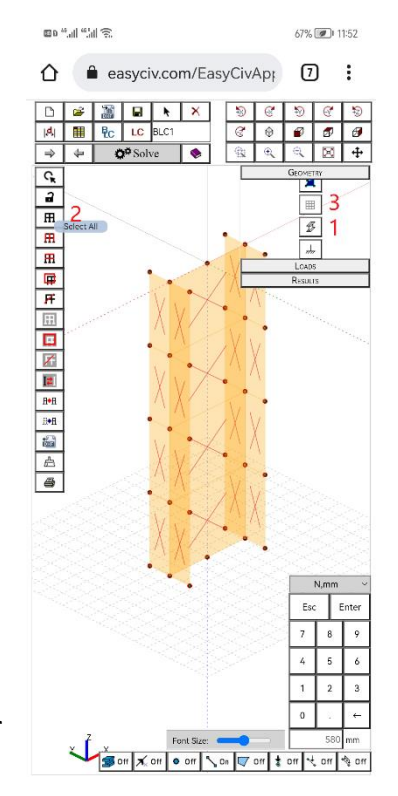

*Figure 28*

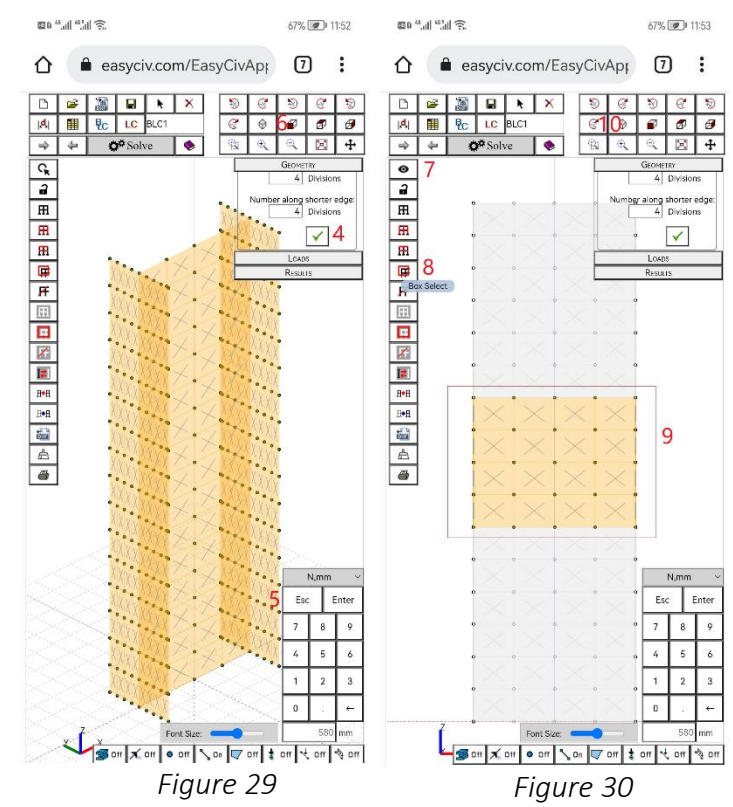

Step 3 Create the Second Element

- 1. Click Draw Line **button**.
- 2. Click on an existing point.
- 3. Click on dash green line beside that point make a portion of line turn dark.
- 4. Input 800.
- 5. Click Enter.
- 6. Click Esc, finish element drawing.
- 7. Click Select  $\lambda$  button to select second element.
- 8. Click Cross Section  $\mathbf{I}^{\mathsf{t}}$  Button.
- 9. Select W-shapes and W200X36 from drop down list.
- 10. Click Apply  $\checkmark$  button.
- 11.Click Element Toggle <sup>to On</sup> button to check if member size is right.

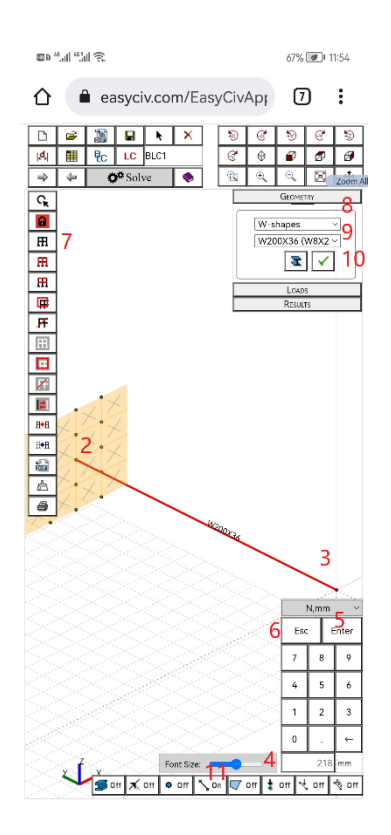

*Figure 31*

Step 4 Mesh the Second Element

- 1. Click Mesh- select  $\mathcal B$  button.
- 2. Click Line-select  $\overline{F}$  button.
- 3. Draw a line to select web elements.
- 4. Click Mesh  $\boxplus$  button.
- 5. Input 4/1 and click Apply  $\checkmark$  button.
- 6. Click Esc, finish element meshing.

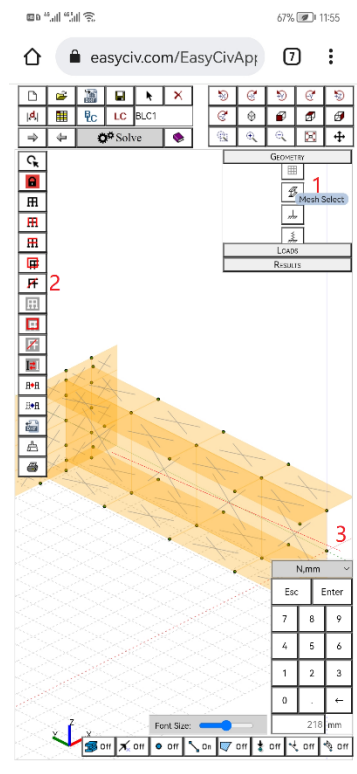

*Figure 32* 

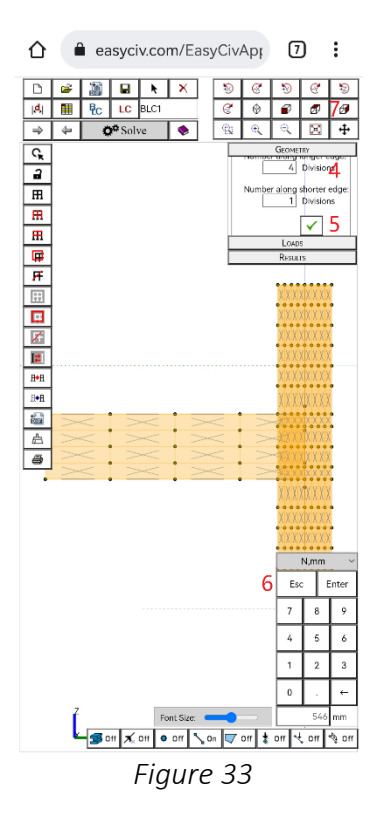

#### Step 5 Fine Tune the Model and Add Supports

- 1. Click Front View  $\mathbf{\mathcal{D}}$  button.
- 2. Click Measure  $\frac{d}{d}$  button to get the gap between the nearby nodes from the conjunction of the two members.
- 3. Click Move  $\mathbb{R}^*$  button to move exact distance to make sure two members share the nodes.
- 4. Click Support  $\frac{1}{\sqrt{2}}$  button to expand the panel.
- 5. Click Box Select  $\overline{\mathbf{H}}$  select two end nodes.
- 6. Click Apply  $\checkmark$  button to assign support.
- 7. Click Esc, finish this step.

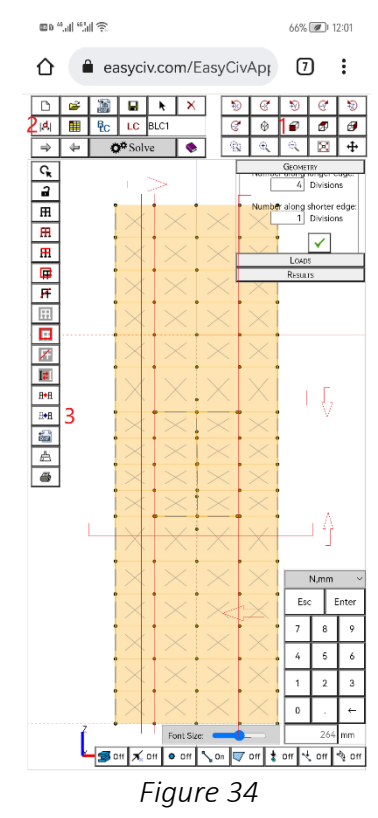

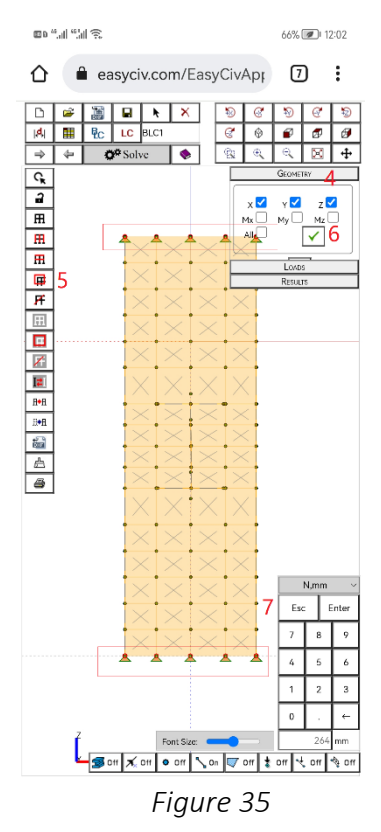

Step 6 Apply Load and Analyze

- 1. Click ISO View  $\mathcal{D}$  button.
- 2. Click Load on Model Phase to show load panel.
- 3. Click Node Load  $\overline{\ast}$  button to expand panel.
- 4. Select force direction Y, 1 kN.
- 5. Click Apply  $\checkmark$  button.
- 6. Select center point at top flange.
- 7. Click Esc, finish this force apply.
- 8. Click Solve  $\mathbb{Q}^{\#}$  Solve button.

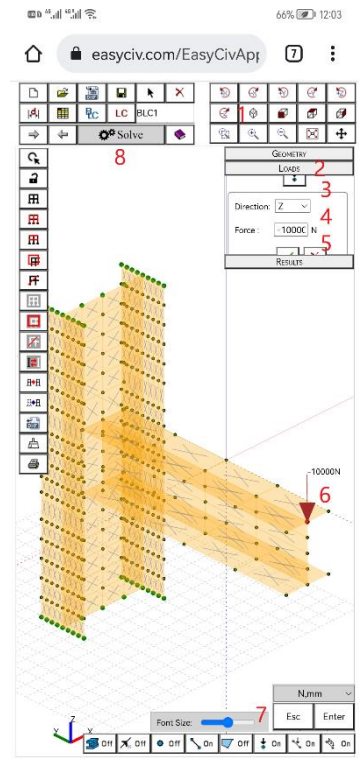

*Figure 36*

Step 7 Apply Load and Analyze

- 1. Click ISO View  $\mathcal{D}$  button.
- 2. Click Load on Model Phase to show load panel.
- 3. Click Node Load  $\overline{\ast}$  button to expand panel.
- 4. Select force direction Y, 10 kN.
- 5. Click Apply  $\checkmark$  button.
- 6. Select center point at top flange.
- 7. Click Esc, finish this force apply.
- 8. Click Solve  $\bullet$  Solve button.
- 9. Click Results on Model Phase to show results panel.
- 10. Click Stress **button to show the stress** contour. ma "ul "Mire
- 11. Input material yielding strength to show yielding zone.

Note: the stress contour shows the maximum elastic stress exceed limit, so stiffeners are considered.

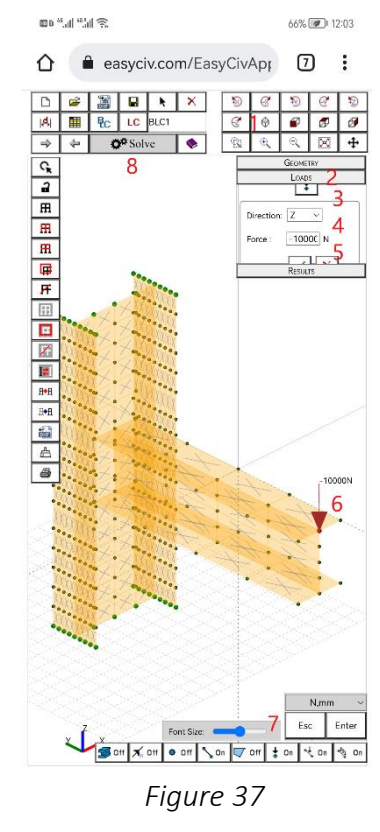

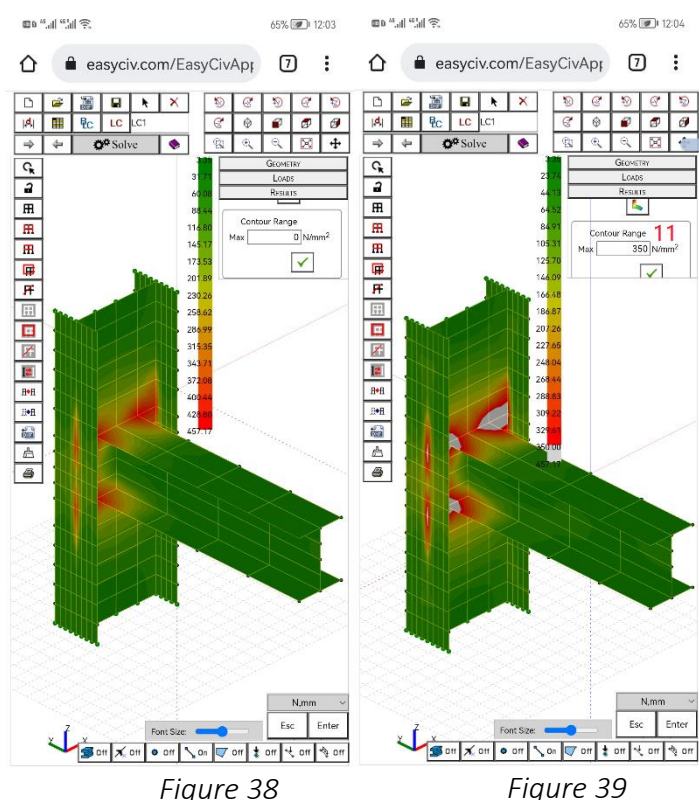

#### Step 8 Add Stiffeners and Re-analyze

- 1. Show the joint only and click Shell  $\blacksquare$  button to pick 4 points to create a single shell.
- 2. Select the shell, then click Mesh  $\boxplus$  button, Input 4/1 and click Apply  $\checkmark$  button.
- 3. Measure the distance between two flanges, show stiffener only and copy.

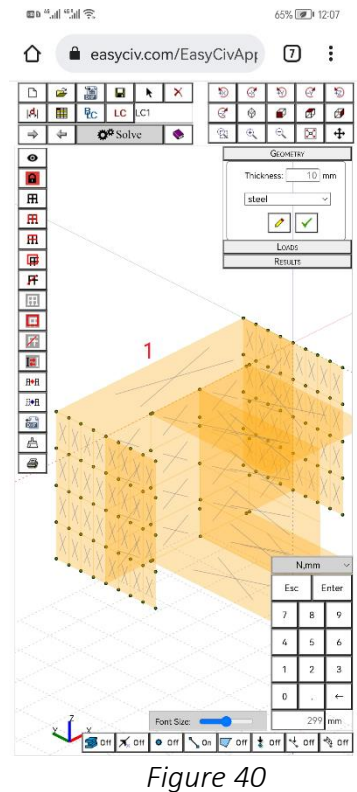

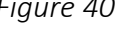

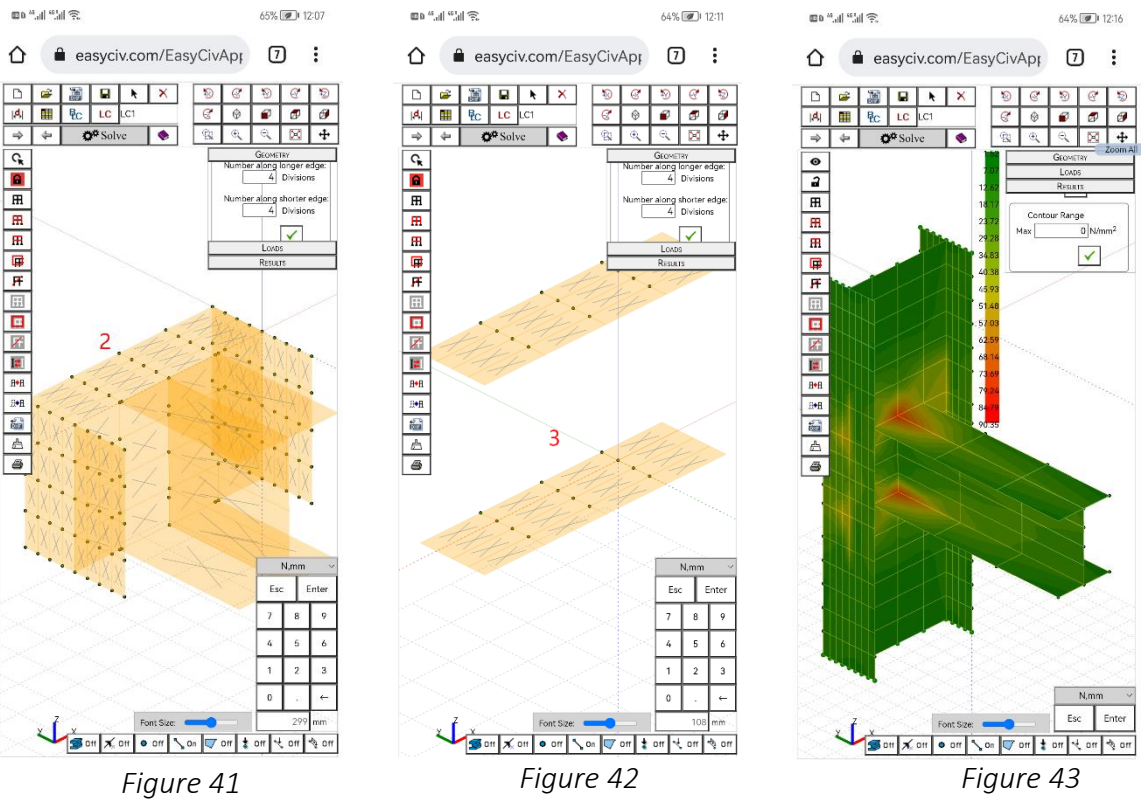